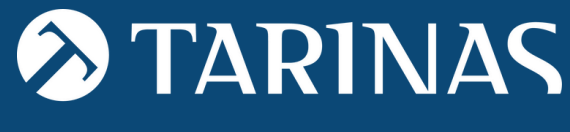

Law & Economy

NVET

# CANAL DE **COMUNICACIONES**

MANUAL DE USUARIO

# **CONTENIDO**

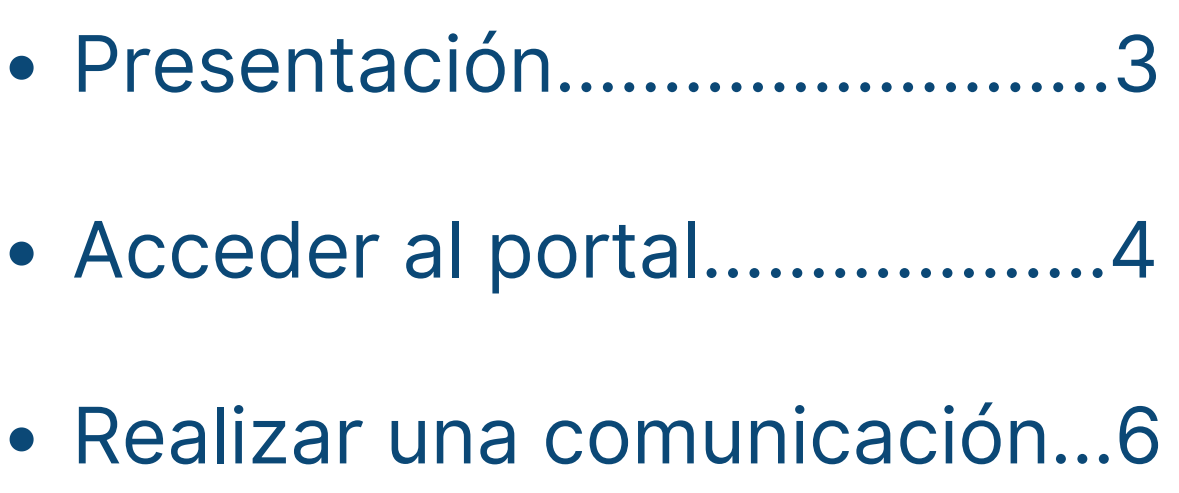

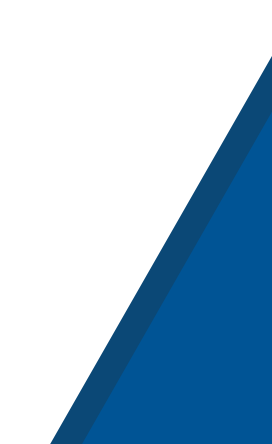

## **PRESENTACIÓN**

El **Canal de Comunicaciones** es un sistema a través del cual la empresa recibe y gestiona comunicaciones formuladas por sus empleados y otros miembros integrados en su organización (incluso proveedores), en relación con posibles conductas de las que hayan tenido conocimiento en un contexto laboral o profesional, y que son contrarias a las políticas, a las normas de comportamiento de algunas de las materias o entornos siguientes:

- ACOSO SEXUAL Y POR RAZÓN DE SEXO
- $\odot$  COMPLIANCE PENAL
- $\odot$  ENTORNO ESCOLAR
- $\odot$  ENTORNO LABORAL
- INFRACCIONES NORMATIVAS Y DE LUCHA CONTRA LA CORRUPCIÓN (LEY 2/2023, DE PROTECCIÓN A LOS INFORMANTES)
- $\odot$  PLAN DE IGUALDAD
- PREVENCIÓN BLANQUEO DE CAPITALES Y FT
- $\heartsuit$  PREVENCIÓN RIESGOS PENALES
- $\oslash$  otros

**El Canal de Comunicaciones** se puede adaptar a las necesidades de cada entidad.

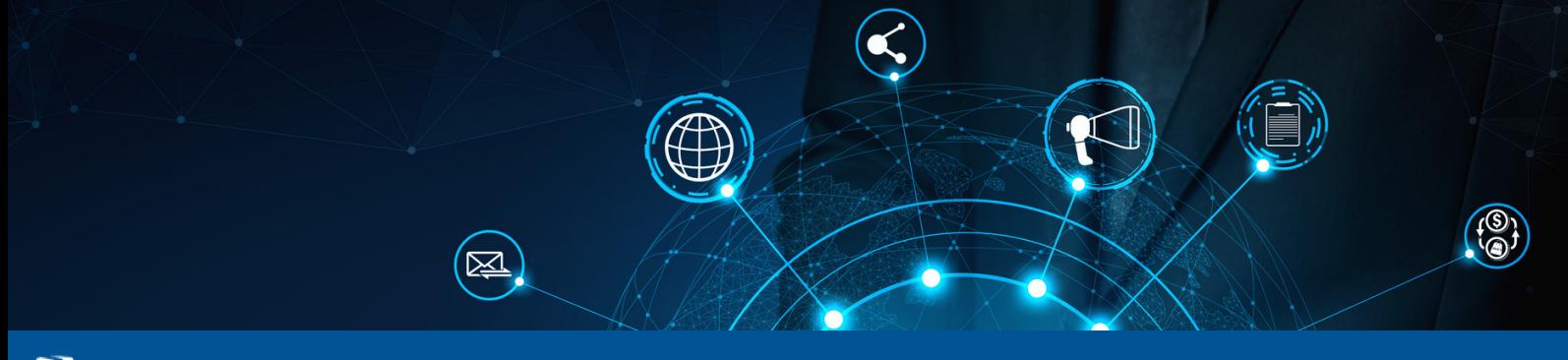

### **ÁMBITO PERSONAL DE APLICACIÓN**

De conformidad con la Ley 2/2023, podrán ser informantes las personas siguientes:

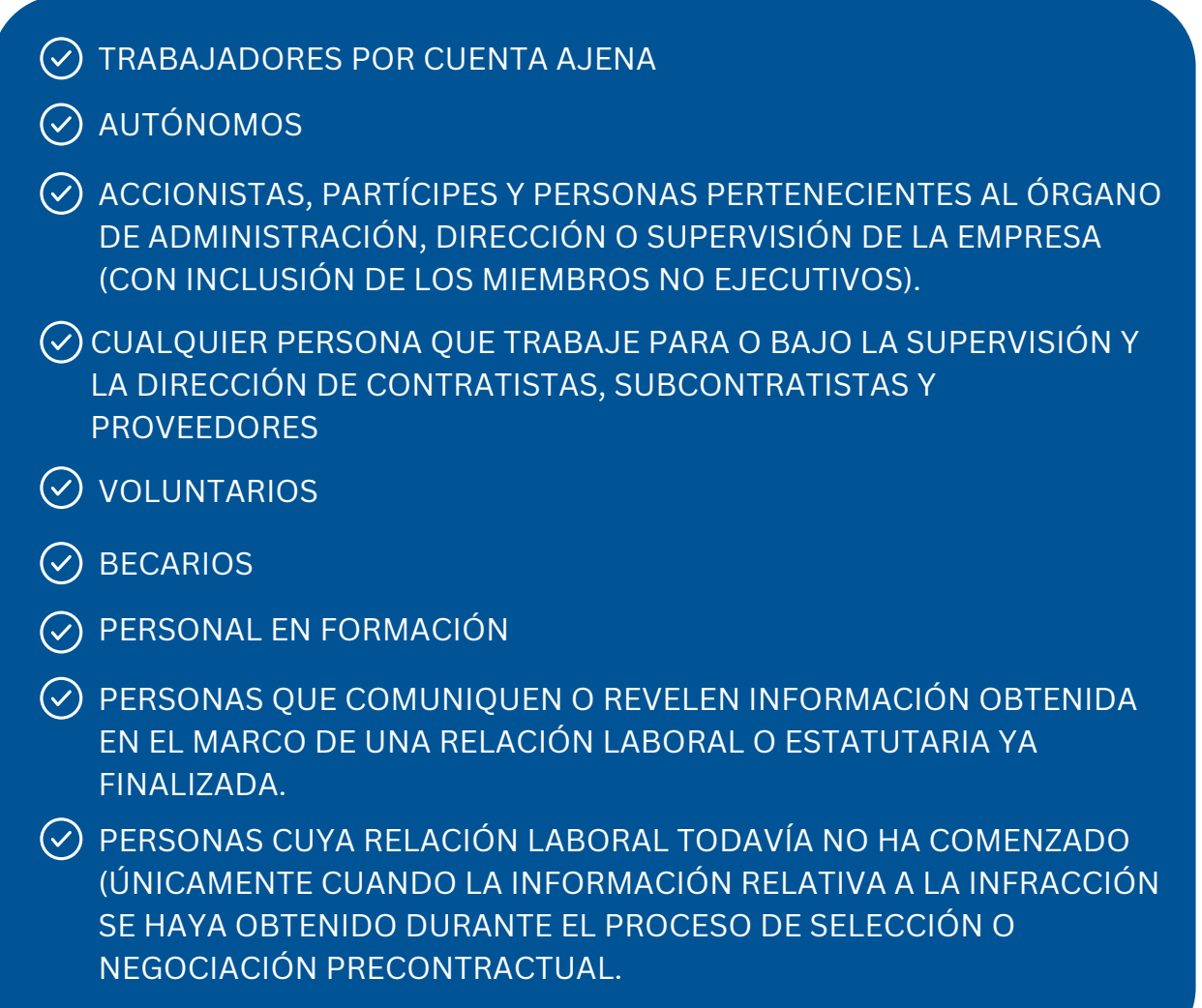

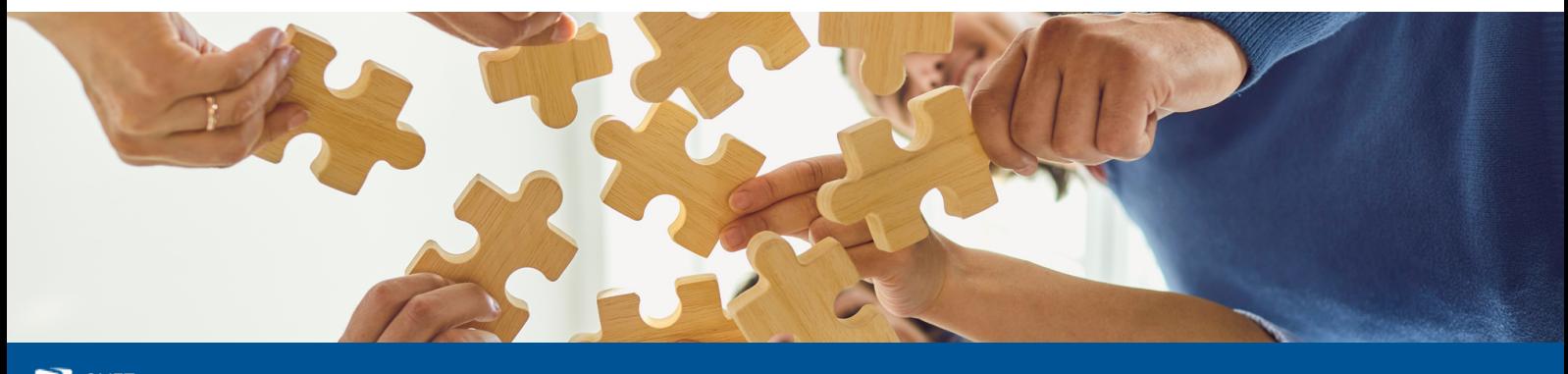

Manual de usuario - Canal de comunicaciones 3 OVET 3 OVET 3 OVET 3 OVET 3 OVET 3 OVET 3 OVET 3 OVET 3 OVET 3 O **AUKI** 

## **ACCEDER AL PORTAL**

Para acceder al **canal público** (mediante enlace web sin necesidad de registro de usuario), clicaremos en el enlace proporcionado por la Entidad y accederemos directamente al panel de alta de comunicaciones:

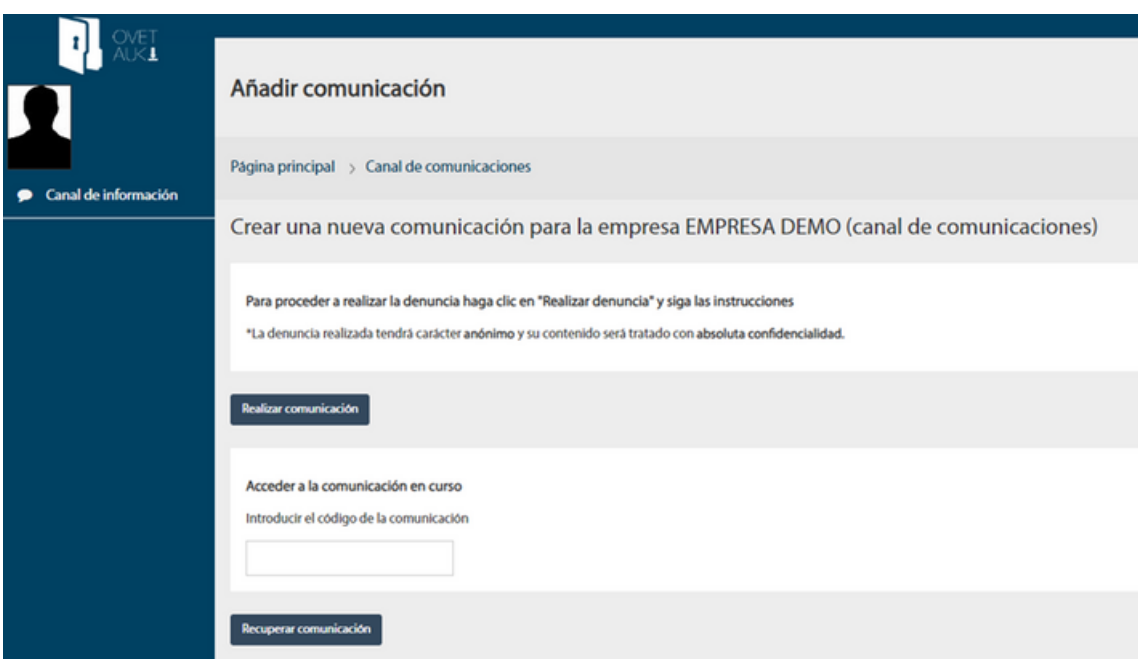

Clicamos en "**Realizar comunicación**" y seguimos los pasos indicados a continuación.

Para recuperar una comunicación y ver su estado hacemos clic en "**Recuperar comunicación**". Introducimos nuestro identificador único y accedemos al contenido de la misma.

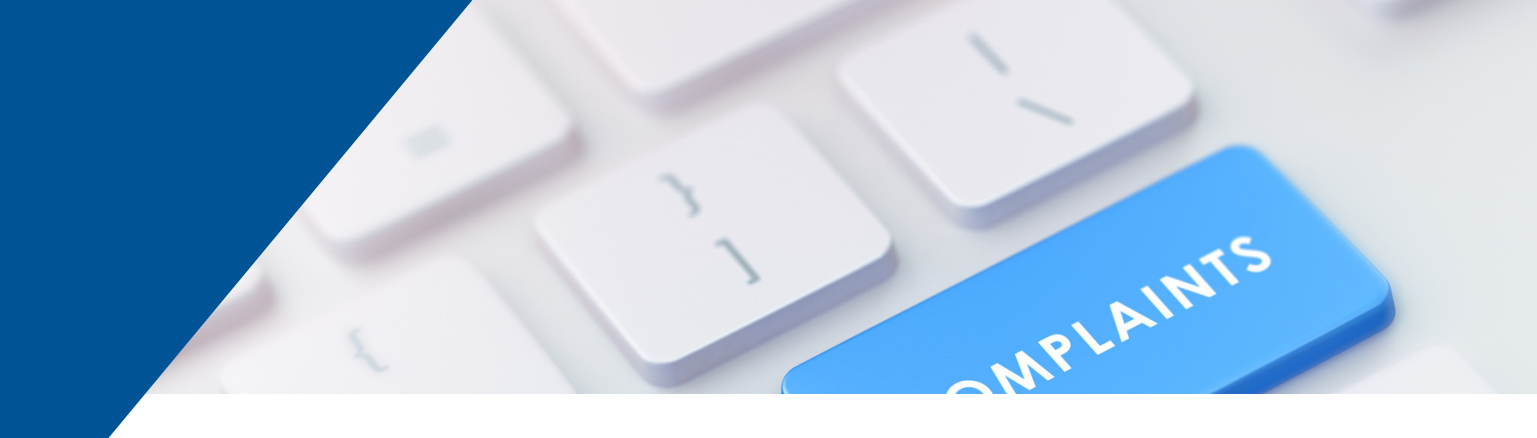

## **REALIZAR UNA COMUNICACIÓN**

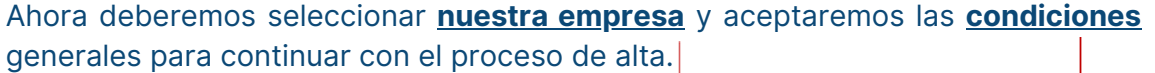

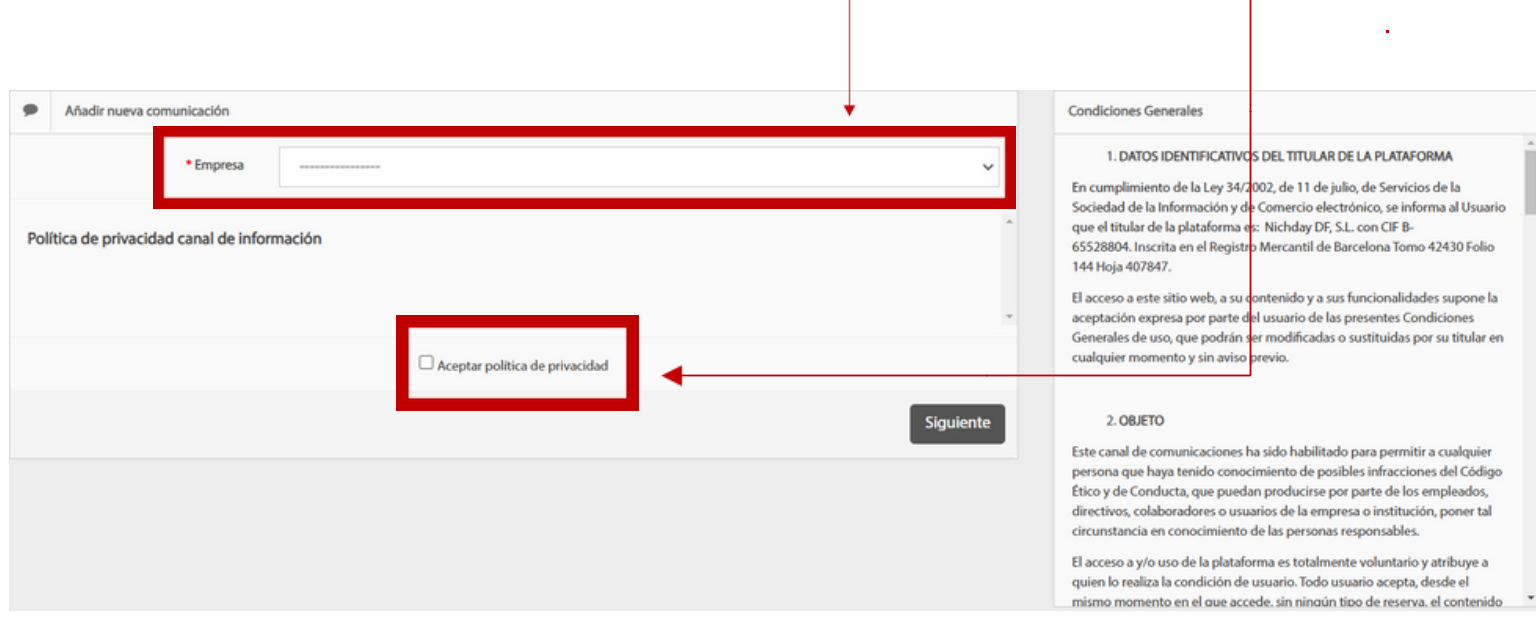

Finalmente, clicamos el botón siguiente para pasar al próximo formulario del alta.

En el siguiente formulario introduciremos los campos básicos de **identificación** de la comunicación. Estos campos son:

- **Categoría** de los sucesos a comunicar (ámbito en el cual sucede el hecho)
- **Conducta** (subcategoría dónde especificamos el tipo de conducta comunicada)
- **Descripción** de los hechos a comunicar

## COMPLA

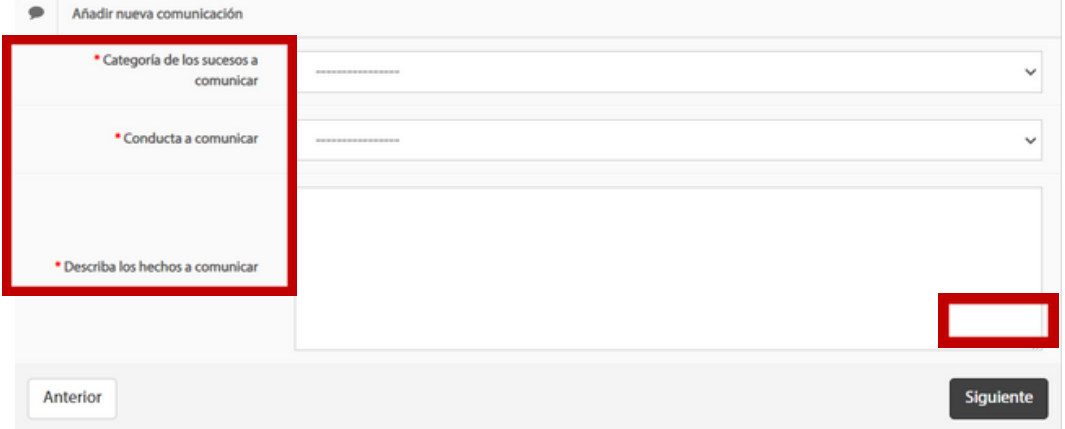

**Una vez rellenados los campos indicados**, clicamos el botón siguiente para pasar al siguiente formulario del alta.

\* Si el hecho que queremos comunicar no aparece en ninguna de las categorías o conductas definidas por defecto, clicaremos en "OTROS".

\*\* La descripción de los hechos a comunicar ha de ser lo más rigurosa y minuciosa posible.

En el siguiente formulario introduciremos los campos que recogen **la información necesaria para gestionar la comunicación**. En este formulario constaran los datos identificativos de los sujetos denunciados, de las personas que han intervenido en los hechos o que pueden aportar información, además de especificar cuándo y dónde sucedieron dichos hechos.

También podremos adjuntar la **documentación necesaria** para complementar la comunicación. $\mathbf{I}$ 

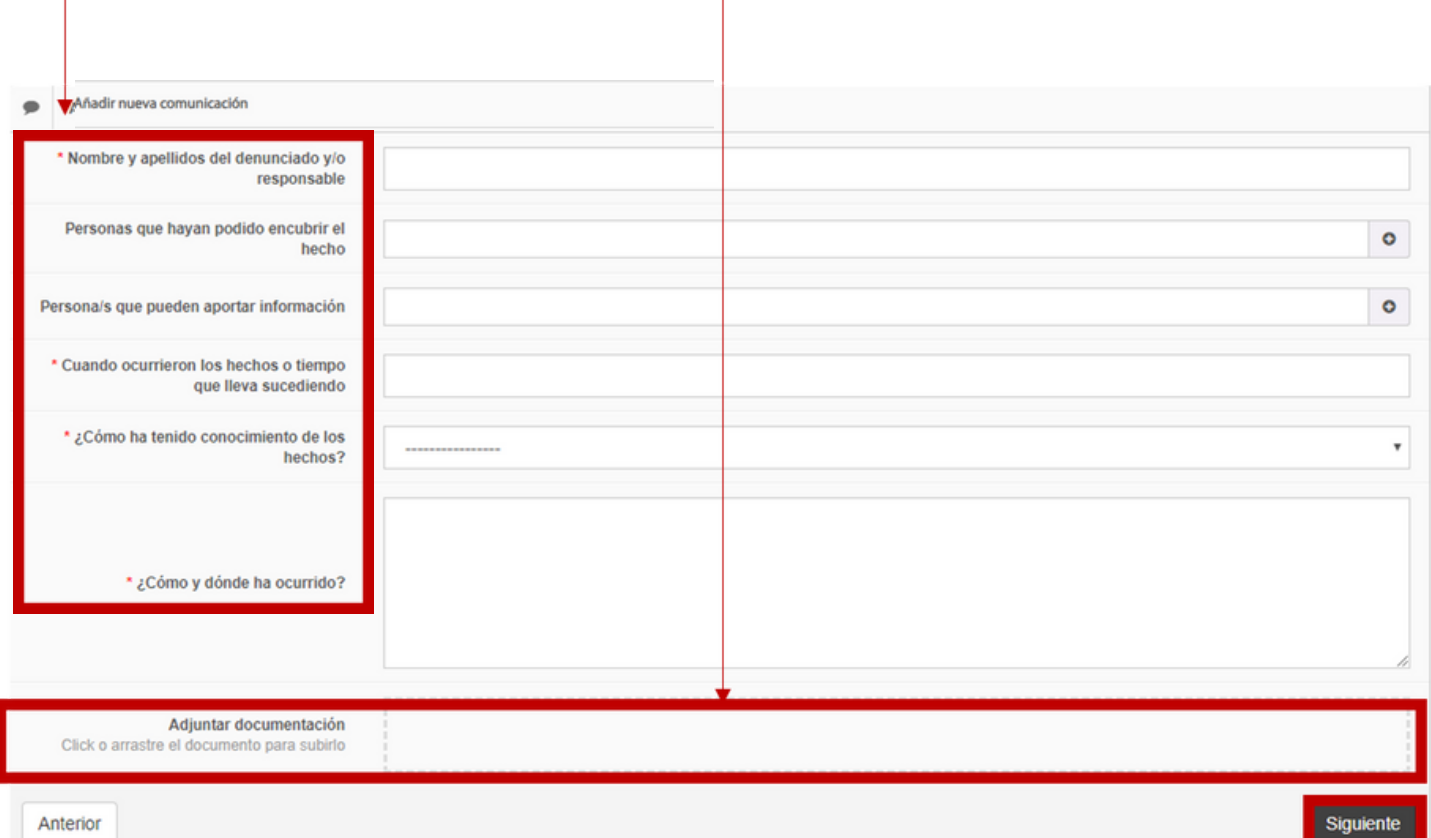

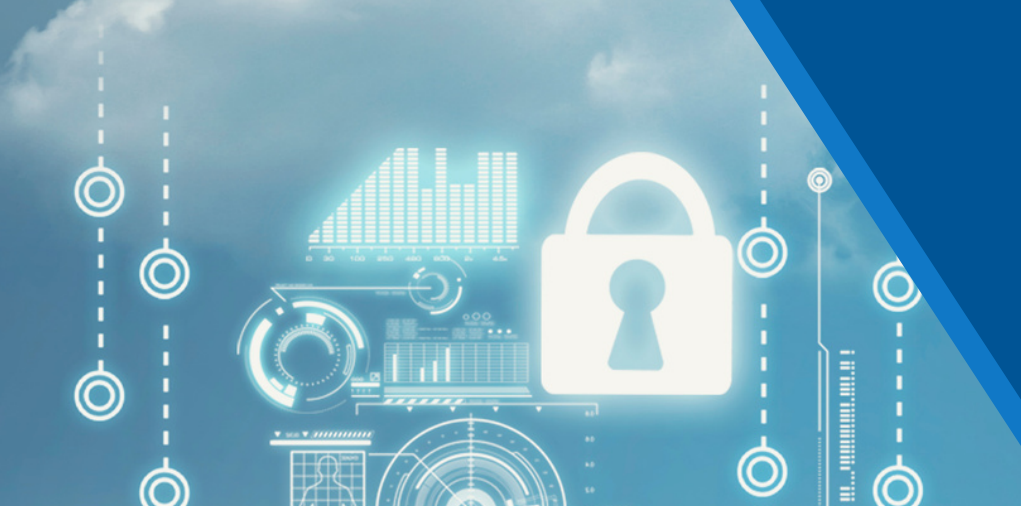

Aquí, indicaremos si deseamos crear una comunicación anónima o confidencial (leer descripción para distinguirlas) y, en caso de escoger comunicación confidencial, indicaremos nuestros datos identificativos (correo electrónico, nombre y apellidos, etc.) como sujeto que realiza la comunicación y clicaremos en "Enviar comunicación" para terminar el proceso.

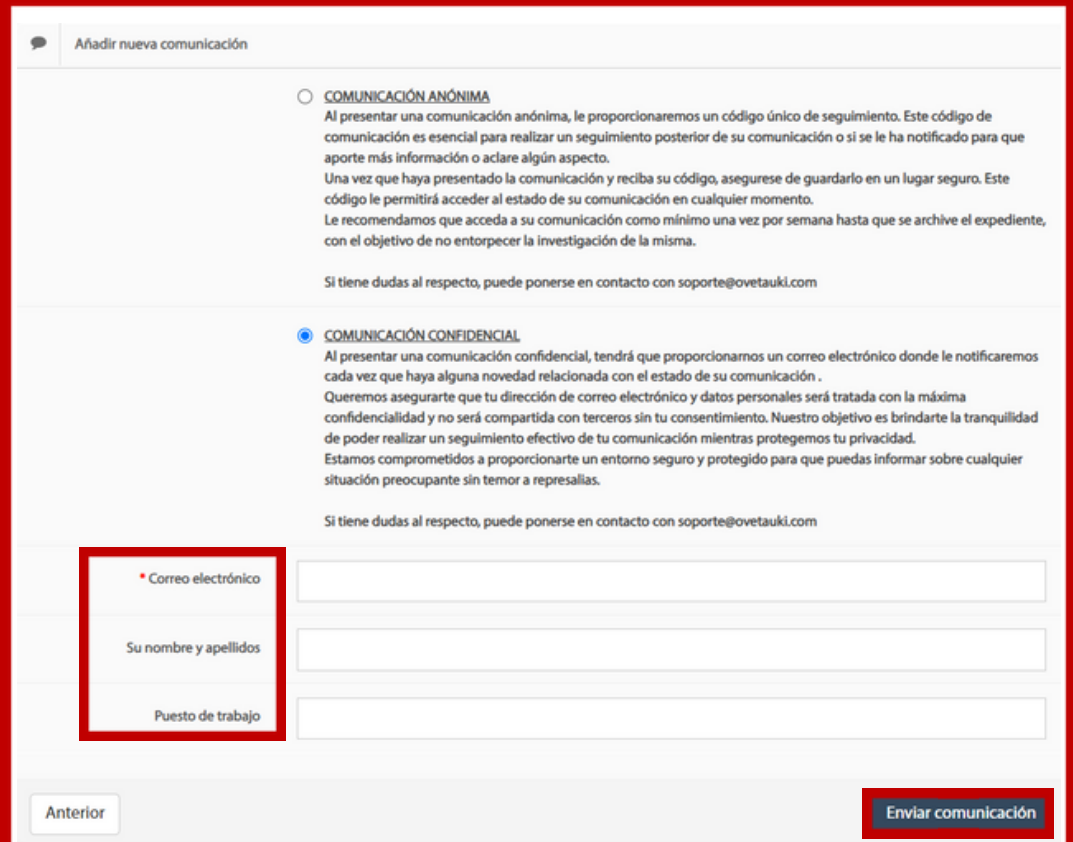

El último mensaje que nos aparecerá en pantalla nos indicará que la comunicación **se ha creado correctamente**:

#### **Ejemplo de comunicación confidencial:**

### **CORRECTO**

Se ha creado correctamente la denuncia, el código de seguimiento es:

#### **Ejemplo de comunicación anónima:**

### **CORRECTO**

Se ha creado correctamente la comunicación, el código de seguimiento es: 651165057D4D5

ATENCIÓN. ANÓTESE EL CÓDIGO DE LA COMUNICACIÓN, YA QUE ESTE NO SE VOLVERÁ A PROPORCIONAR

Para **consultar el estado** de una comunicación, accederemos a ella mediante el portal documental Ovet Auki (mediante el enlace proporcionado por la entidad) y presionaremos el botón **VER**.